## 手順① 県を選択

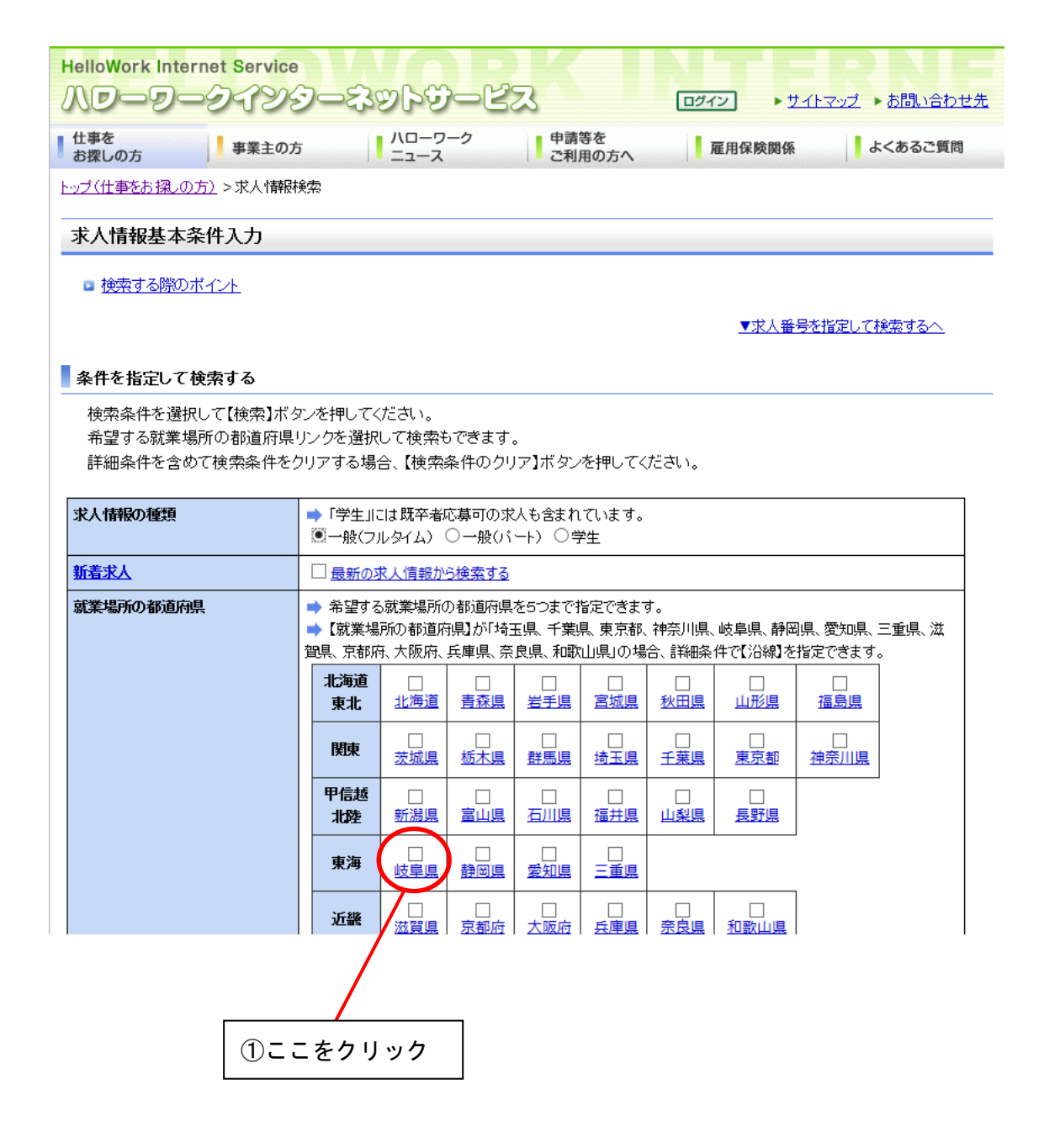

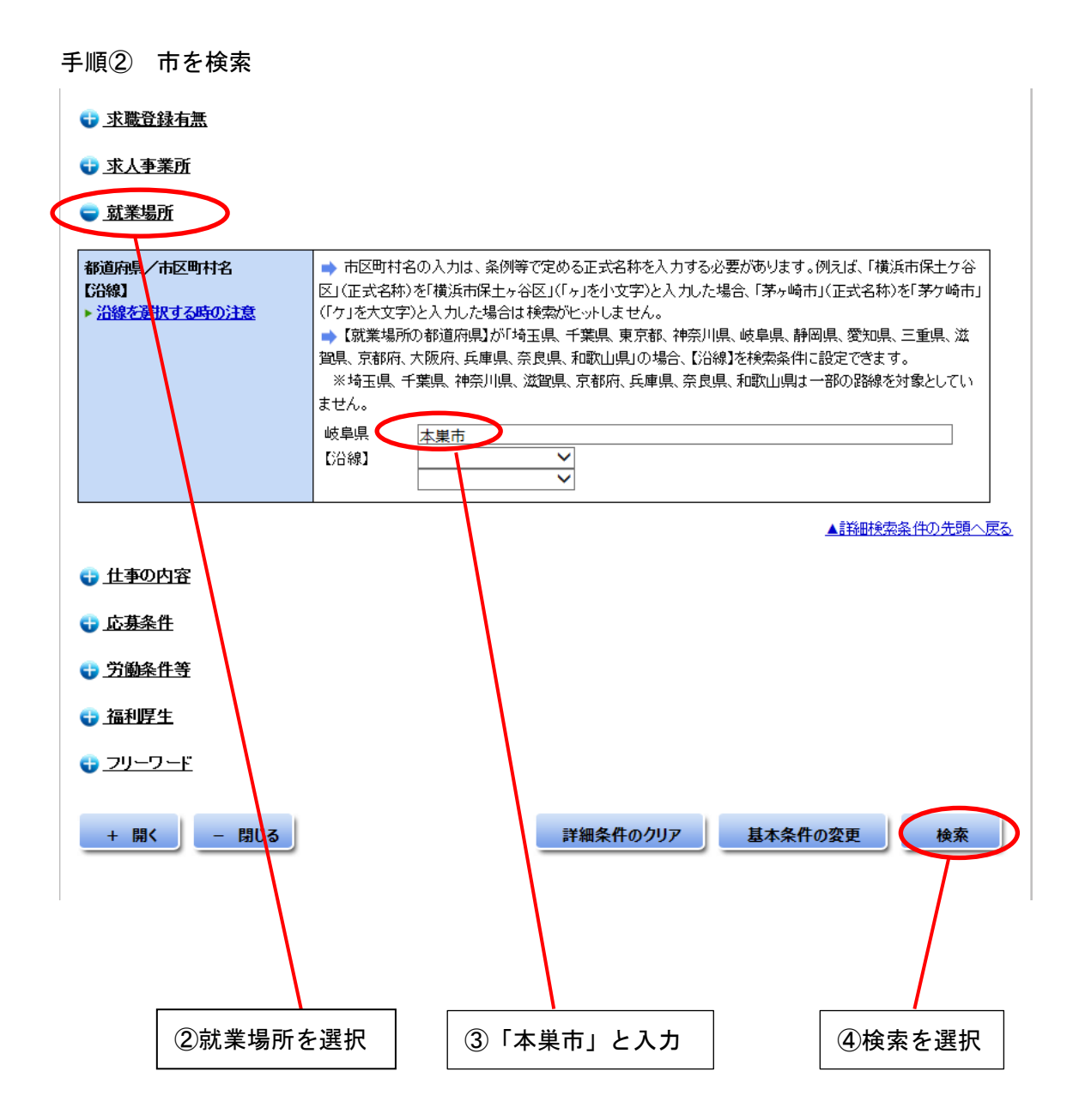

## 求人情報一覧

求人番号をクリックすると、詳細を別ウィンドウで表示します。

前日までの情報を新しいものから順に表示しています。新着情報には「NEW!」が付いています。

事業主の意向により、事業所名を提供しています。(「◎」全利用者に提供、「○」ハローワークの求職申込者に限定して提供) - ハローワークでの求職申込みの方法について詳しく知りたい方は、<u>求職申込み手続きのご案内</u>をご覧ください。

## ここをクリックすると、詳細が表示されます

12631 件中 1~20件を表示 [ 1234567891011~ ]次へ>>

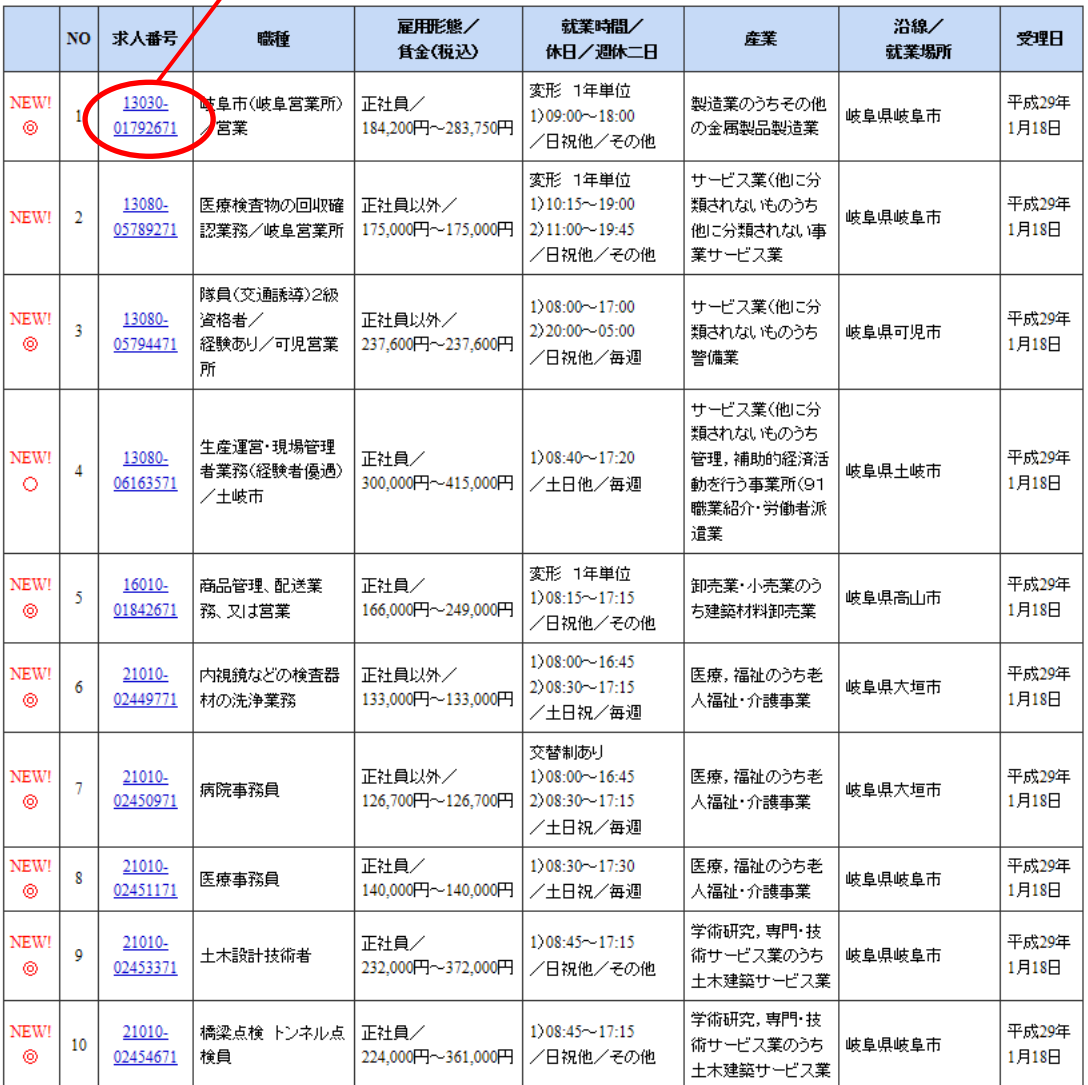